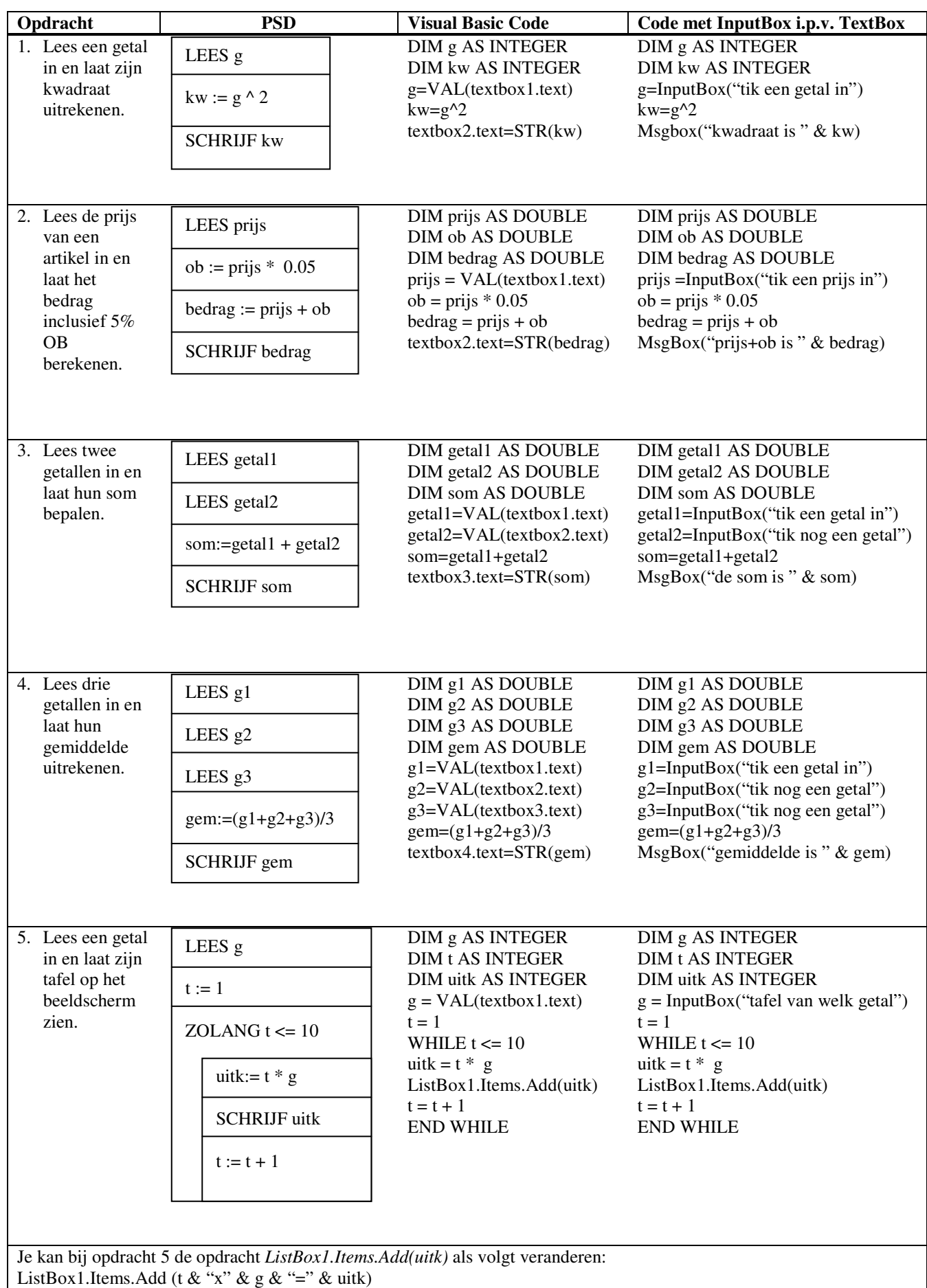

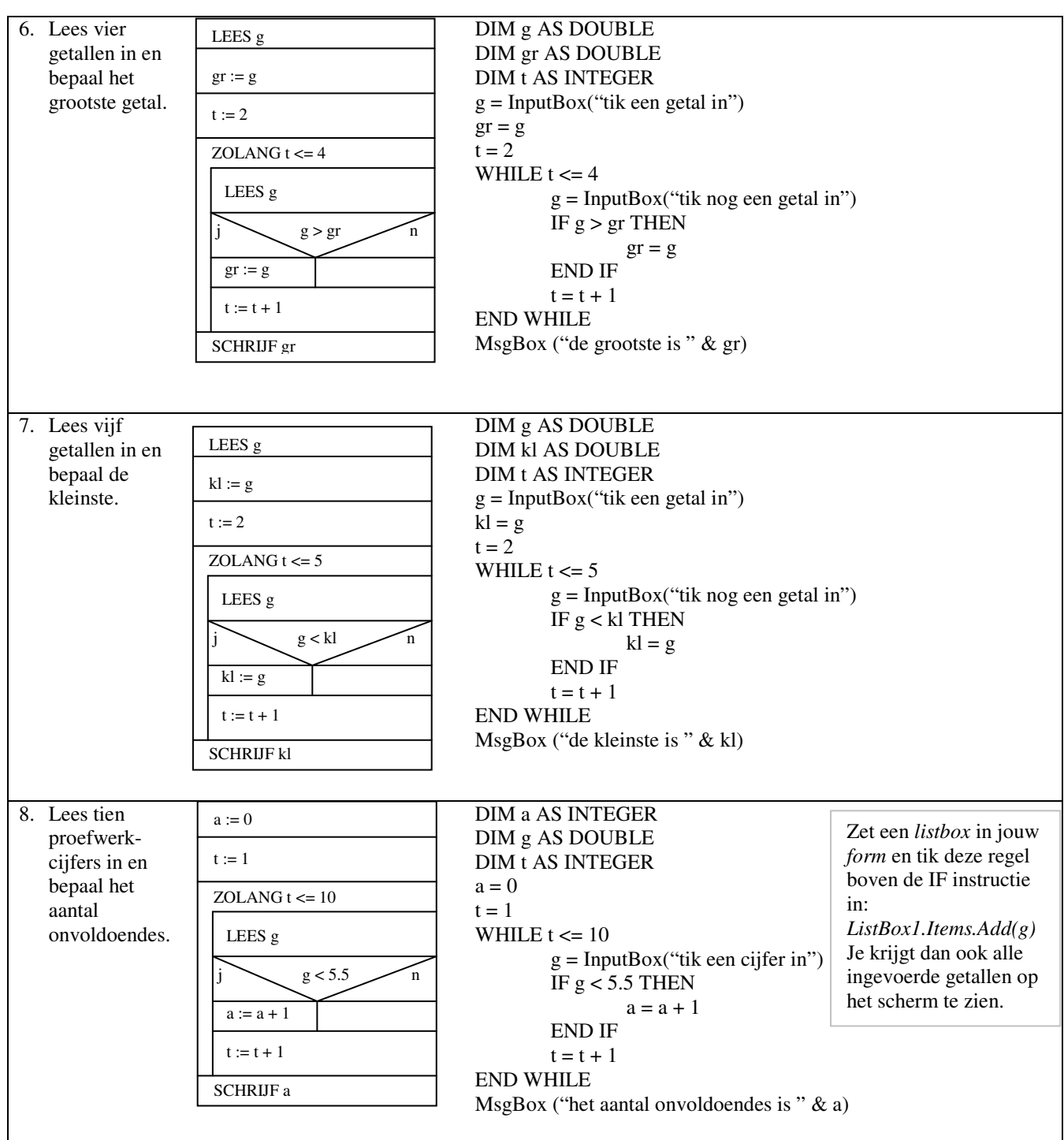

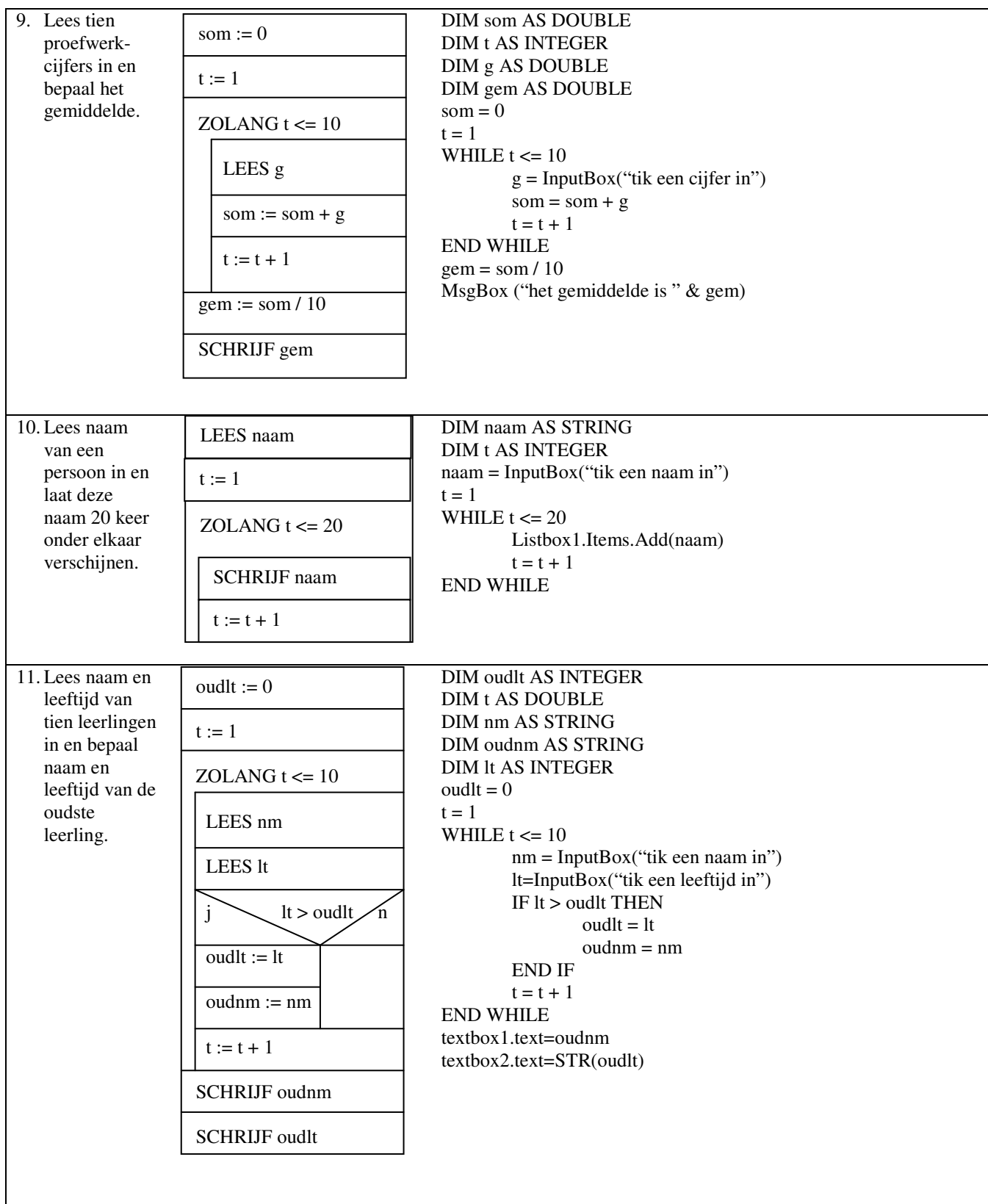

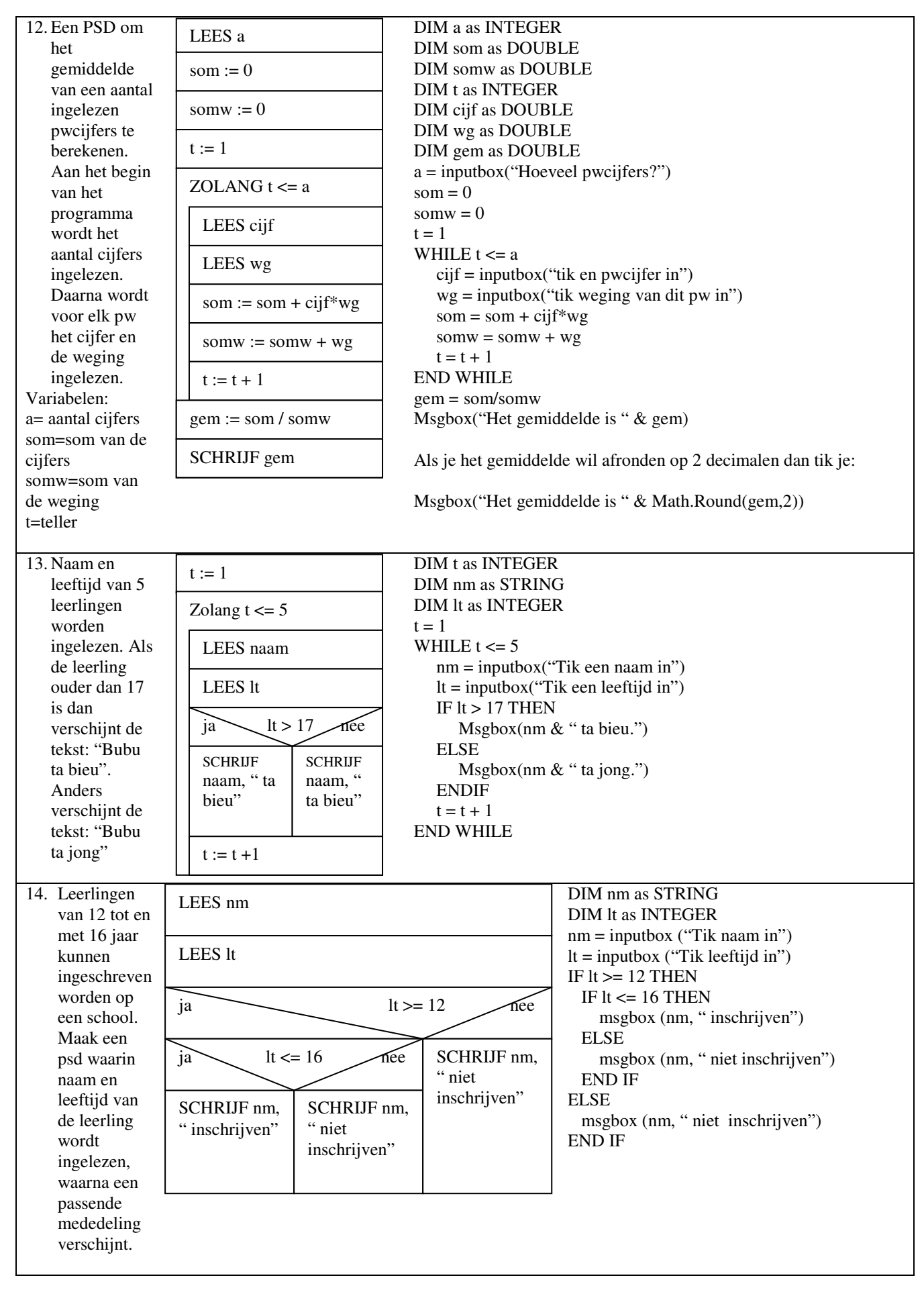

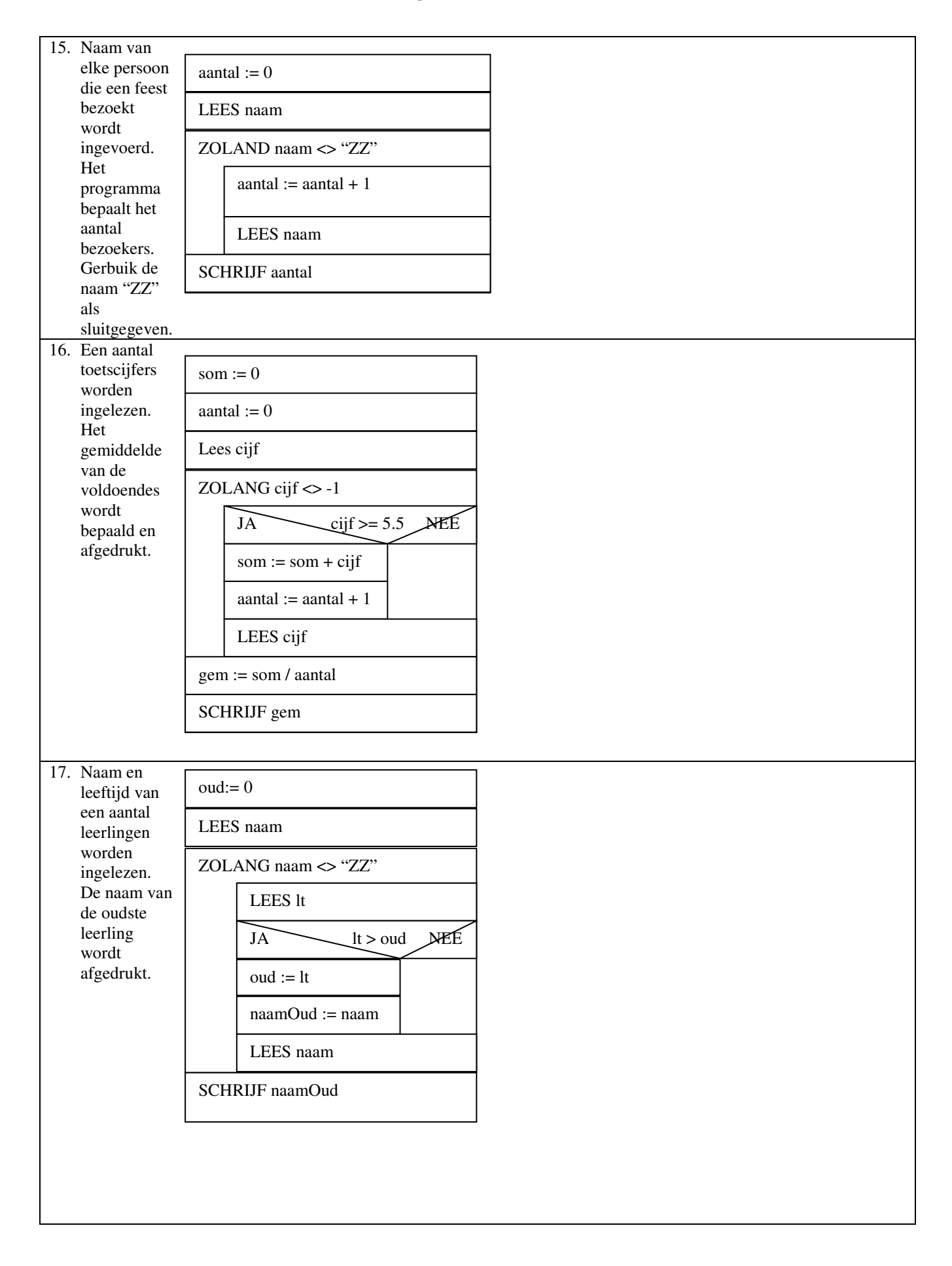

## **De INT functie**

De INT functie rond een getal af naar beneden.

Voorbeelden:  $INT(6.3) = 6$  $INT(5.8) = 5$  $INT(7.99999999) = 7$ INT  $(-2.4) = -3$  $INT(-2.7) = -3$ 

Veel gestelde vragen:

1. Hoe kunnen wij de integer functie gebruiken om een ingelezen getal normaal af te ronden.

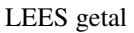

cijfer :=  $INT(getal + 0.5)$ 

SCHRIJF cijfer

2. Hoe kunnen wij de leeftijd van een persoon bepalen als de INDR (format: *jjjjmmddxx*) en de huidige datum (format: *jjjjmmdd*) ingelezen worden?

In plaats van de instructies in hokjes 3, 4 en 5 kun je de volgende regel intikken:

*leeftijd := INT(idnr/1000000-datum/10000)*

LEES idnr

LEES datum

 $x := idnr / 1000000$ 

 $y := \text{datum} / 10000$ 

leeftijd :=  $INT(y - x)$ 

SCHRIJF leeftijd

### **Geheugentabel** (ooggetuigeverslag) en **uitvoer**

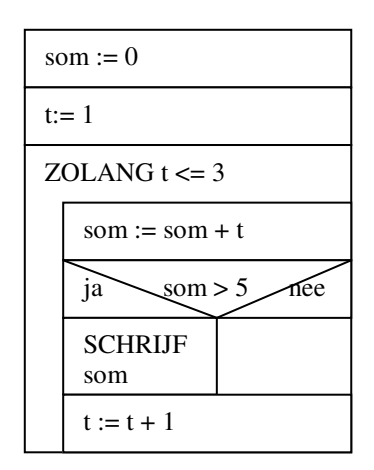

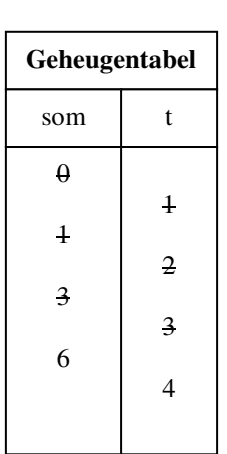

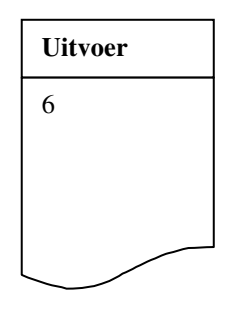

# **Handige trucjes**

*Commentaar in het programma zetten:* 

*Dit wordt gedaan door enkele aanhalingstekens ' in te tikken. Deze staat meestal naast de Enter-toets op jouw toetsenbord. Nadat je die toets hebt ingedrukt merk je dat de tekst groen wordt. Maak zoveel mogelijk gebruik van commentaar in jouw programma's. Hieronder staat een voorbeeld.* 

' Dit is een voorbeeld van een stukje commentaar

*Andere programma's vanuit VB openen:* 

SHELL("c:\windows\system32\calc.exe)", vbMaximizedFocus)

*Een link op het internet openen:* 

System.Diagnostics.Process.Start(www.psc.an)

*Achtergrond kleur verandeen:* 

Me.backcolor = color.yellow

*Een backgroundImage veranderen:* 

Me.BackgroundImage = Image.FromFile("E:\test.jpg")

*Font veranderen:* 

Me.Font = New Font("Arial",12,FontStyle.Regular)

*Een tooltip laten verschijnen op een button:* 

In de **MouseHover** event van de button tik je: *Dim a AS New ToolTip a.SetToolTip(Me.naam van de button,"Tekst")* 

### **Betudeer de volgende elementen uit de Toolbox:**

Textbox, Button, Label, Linklabel, Combobox, Menustrip, Listbox, Timer

## **Groepsopdracht 1: Oefenspel**

Twee spelers spelen een spel met een dobbelsteen. Om de beurt gooien zij met een dobbelsteen en houden steeds het totaal bij. De speler die 50 punten bereikt is de winnaar. Als beide spelers tijdens de worp 50 punten bereiken dan is de speler met het hoogste aantal de winnaar. Maak een programma voor dit spel. Het programma wordt in stappen gemaakt.

Eerst een PSD. Deze moet gecontroleerd en goedgekeurd worden door de docent voordat je verder kan. Daarna maak je de layout. Deze wordt dan ook gecontroleerd door de docent. Als laatste de bijbehorende VB code. De puntenverdeling staat hieronder.

Voor het tweede gedeelte kun je gebruik maken van de volgende layout:

Elke keer dat je op **Gooi** klik verschijnt in hokje **Speler1** de worp van speler1 en in hokje **Speler2** de worp van speler2. In hokje **Totaal1** verschijnt dan ook het totaal van speler1 en in hokje **Totaal2** het totaal van speler2. Als één van de spelers

een totaal van 50 bereikt dat verschijnt er in hokje **Uitslag**: ........... is de winnaar. Op de puntjes moet de naam van de winnaar staan.

```
Public Class Form1 
     Dim totaal1 As Integer 
     Dim totaal2 As Integer 
     Dim worp1 As Integer 
     Dim worp2 As Integer 
     Private Sub Button1_Click(ByVal sender As System.Object, ByVal e As
System.EventArgs) Handles Button1.Click 
         Randomize() 
        worp1 = \text{Int}(6 * \text{Rnd}()) + 1 Randomize() 
        worp2 = Int(6 * Rnd()) + 1 TextBox1.Text = worp1 
         TextBox2.Text = worp2 
        total1 = total1 + wordtotal2 = total2 + worp2 TextBox3.Text = totaal1 
         TextBox4.Text = totaal2 
         If totaal1 > 50 Then 
              If totaal1 > totaal2 Then 
                  TextBox5.Text = "speler1 is de winnaar" 
              Else 
                  If totaal1 = totaal2 Then 
                      TextBox5.Text = "gelijkspel" 
                  Else 
                      TextBox5.Text = "speler 2 is de winnaar" 
                  End If 
              End If 
         Else 
              If totaal2 > 50 Then 
                  TextBox5.Text = "speler2 is de winnaar" 
              Else 
         End If 
     End Sub 
     Private Sub Form1_Load(ByVal sender As System.Object, ByVal e As
System.EventArgs) Handles MyBase.Load 
        total1 = 0
```
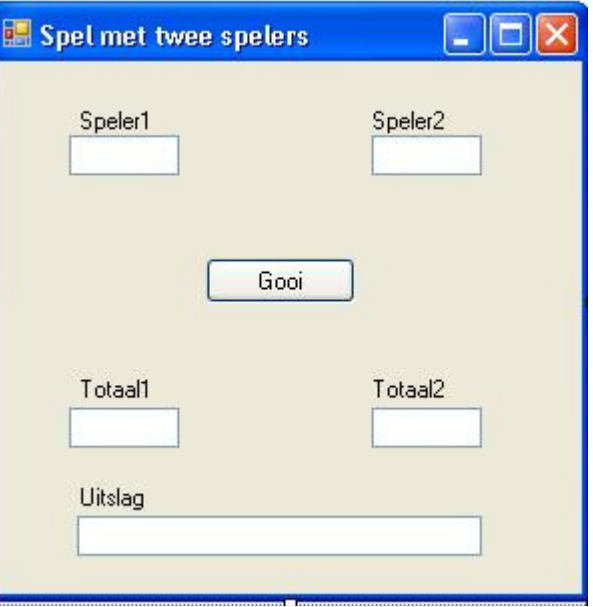

```
totaal2 = 0 End Sub 
End Class
```
## **Groepsopdracht 2: Calculator**

Maak in een groep van twee personen de volgende calculator voor het optellen/aftrekken van gehele getallen.

```
Public Class Calculator 
     Dim bewerking As String 
     Dim handeling As Boolean 
     Dim geheugen As Long 
     Dim laatsteKnop As String 
     Dim endtime As DateTime 
     Private Sub Buttons_click(ByVal sender As
System.Object, ByVal e As System.EventArgs) 
Handles Button4.Click, Button5.Click, 
Button6.Click, Button7.Click, Button8.Click, 
Button9.Click, Button10.Click, Button11.Click, 
Button12.Click, Button13.Click 
        'Alle buttons met een cijfer erop
         If handeling = False Then 
             TextBox1.Text = TextBox1.Text & 
sender.text 
         Else 
             TextBox1.Text = sender.text 
             handeling = False 
         End If 
         laatsteKnop = sender.text 
         endtime = DateTime.Now 
         Timer1.Enabled = True 
     End Sub 
     Private Sub Form1_Load(ByVal sender As System.Object, ByVal e As
System.EventArgs) Handles MyBase.Load 
        bewerking = ""
         handeling = False 
         geheugen = 0 
         laatsteKnop = "" 
     End Sub 
     Private Sub Button1_Click(ByVal sender As System.Object, ByVal e As
System.EventArgs) Handles Button1.Click 
         'Dit is de plus knop 
        bewerking = "+"
         geheugen = TextBox1.Text 
         handeling = True 
        laatsteKnop = "+"
     End Sub 
     Private Sub Button2_Click(ByVal sender As System.Object, ByVal e As
System.EventArgs) Handles Button2.Click 
         'Dit is de min knop 
        bewerking = "-" geheugen = TextBox1.Text 
         handeling = True 
         laatsteKnop = "-" 
     End Sub 
     Private Sub Button3_Click(ByVal sender As System.Object, ByVal e As
System.EventArgs) Handles Button3.Click 
         'Dit is de = knop 
                                                            1 \mid 2 \mid 34 || 5 || 6
                                                            7 | | 8 | | 9
                                                                               on 
                                                                               off 
                                                                               cl 
                                                            0 || + || - || =
```

```
Programmeren klas 4
```

```
If bewerking = "+" Then
             geheugen = geheugen + Val(TextBox1.Text) 
         Else 
            If bewerking = "-" Then
                 geheugen = geheugen - Val(TextBox1.Text) 
             End If 
         End If 
         TextBox1.Text = Str(geheugen) 
         handeling = True 
        bewerking = ""
        laatsteKnop = "="
     End Sub 
     Private Sub Button14_Click(ByVal sender As System.Object, ByVal e As
System.EventArgs) Handles Button14.Click 
         'Dit is de Clear knop 
         TextBox1.Text = "" 
         geheugen = 0 
        bewerking = "" 
         handeling = False 
        laatsteKnop = "cl"
     End Sub 
     Private Sub Button15_Click(ByVal sender As System.Object, ByVal e As
System.EventArgs) Handles Button15.Click 
         'Dit is de Off knop 
         Dim i As Integer 
        For i = 0 To Me. Controls. Count -1Me.Controls.Item(i).Enabled = False
         Next 
        TextBox1.Text = "laststeknop = "Off" Button16.Enabled = True 'De on knop moet aanblijven 
     End Sub 
     Private Sub Button16_Click(ByVal sender As System.Object, ByVal e As
System.EventArgs) Handles Button16.Click 
         'Dit is de On knop 
         Dim i As Integer 
        For i = 0 To Me. Controls. Count - 1
             Me.Controls.Item(i).Enabled = True 
         Next 
         bewerking = "" 
         handeling = False 
         geheugen = 0 
         laatsteKnop = "" 
         Button16.Enabled = False 'De On knop moet uit 
     End Sub 
     Private Sub Button16_MouseHover(ByVal sender As Object, ByVal e As
System.EventArgs) Handles Button16.MouseHover 
         Dim a As New ToolTip 
         a.SetToolTip(Me.Button16, "Primi pa sende") 
     End Sub 
     Private Sub Button15_MouseHover(ByVal sender As Object, ByVal e As
System.EventArgs) Handles Button15.MouseHover 
         Dim a As New ToolTip 
         a.SetToolTip(Me.Button15, "Primi pa paga") 
     End Sub 
     Private Sub Timer1_Tick(ByVal sender As System.Object, ByVal e As
```

```
System.EventArgs) Handles Timer1.Tick
```

```
 Dim interval As TimeSpan 
         interval = DateTime.Now - endtime 
          If interval.Seconds > 10 Then 
              Dim i As Integer 
             For i = 0 To Me. Controls. Count - 1
                  Me.Controls.Item(i).Enabled = False 
              Next 
              Button16.Enabled = True 
              TextBox1.Clear() 
              Timer1.Enabled = False 
          End If 
     End Sub 
End Class
```
### **Groepsopdracht 3: Stopwatch**

```
Public Class Stopwatch 
                                                      Stopwatch
                                                                                    x<sup>1</sup> Dim startTime As DateTime 
     Dim interval As TimeSpan 
     Dim p As Boolean 
    Private Sub Stopwatch_Load(ByVal sender As
    System.Object, ByVal e As System.EventArgs) 
    Handles MyBase.Load 
        TextBox1.Text = "00:00:00" End Sub 
                                                                  Start
                                                                        Reset
    Private Sub Timer1_Tick(ByVal sender As
    Object, ByVal e As System.EventArgs) 
    Handles Timer1.Tick 
         interval = DateTime.Now - startTime 
         TextBox1.Text = 
Microsoft.VisualBasic.Left(interval.ToString, 
8) 
     End Sub 
    Private Sub Button1_Click(ByVal sender As System.Object, ByVal e As
    System.EventArgs) Handles Button1.Click 
         If Button1.Text = "Start" Then 
             Button1.Text = "Stop" 
              If p = True Then 
                  startTime = DateTime.Now - interval
              Else 
                  startTime = DateTime.Now 
              End If 
              Timer1.Enabled = True 
             Button2.Enabled = False 
         Else 
             Button1.Text = "Start" 
             Timer1.Enabled = False 
             Button2.Enabled = True 
         End If 
        p = True End Sub 
    Private Sub Button2_Click(ByVal sender As System.Object, ByVal e As
    System.EventArgs) Handles Button2.Click 
        p = FalseTextBox1.Text = "00:00:00" Button1.Focus() 
     End Sub 
End Class
```
## **Menu**

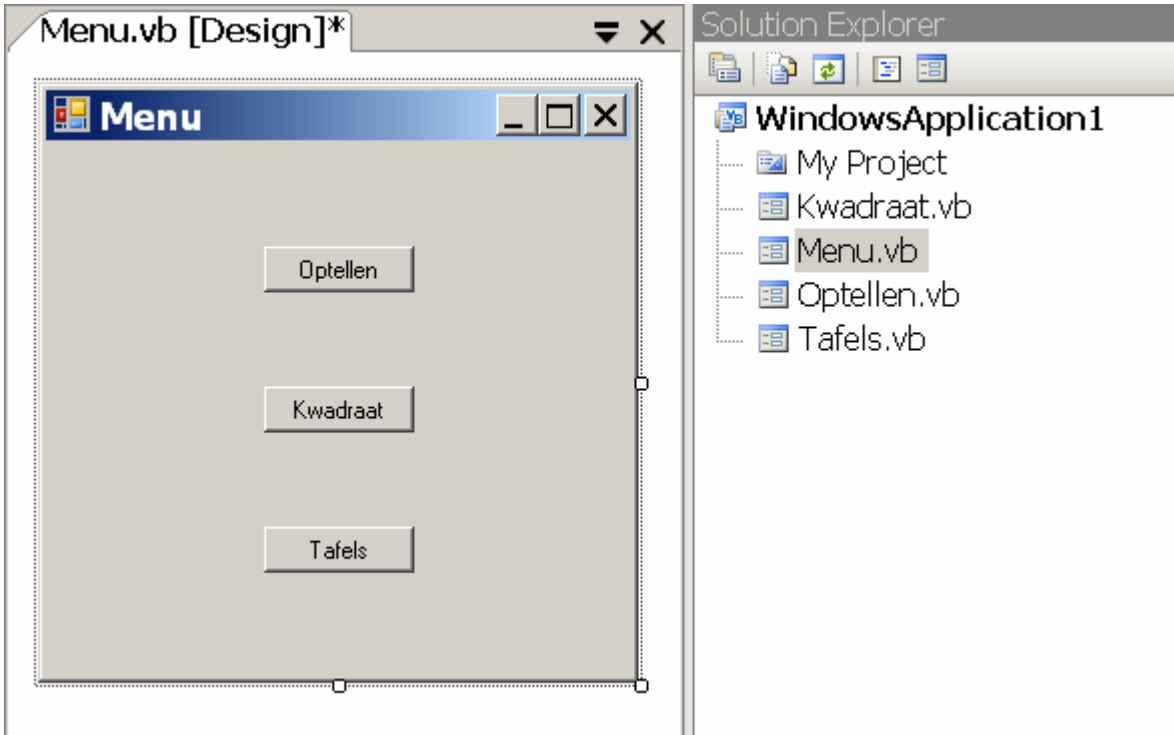

Als je op optellen klikt dan wordt form Optellen geopend. De code voor button Optellen is dan:

Optellen.Show()

Als je een form hebt die form4 heet, en je wil die openen dan moet je voor die button intikken:

Form4.Show()

## Zorg dat de **startPosition** van jouw form **centerscreen** is

Zorg dat alle forms een eigen naam krijgen. In dit voorbeeld heb ik **Rename** gebruikt om *Form1*, *Form2*, *Form3* en *Form4* te veranderen in *Menu*, *Optellen*, *Kwadraat* en *Tafels*. Dat doe door in de **Solution Explorer** (recht op jouw scherm) te Right-Click op de form en **Rename** te selecteren uit de lijst. Zorg er wel voor dat de extensie **.vb** erachter blijft staan.